# **Contents**

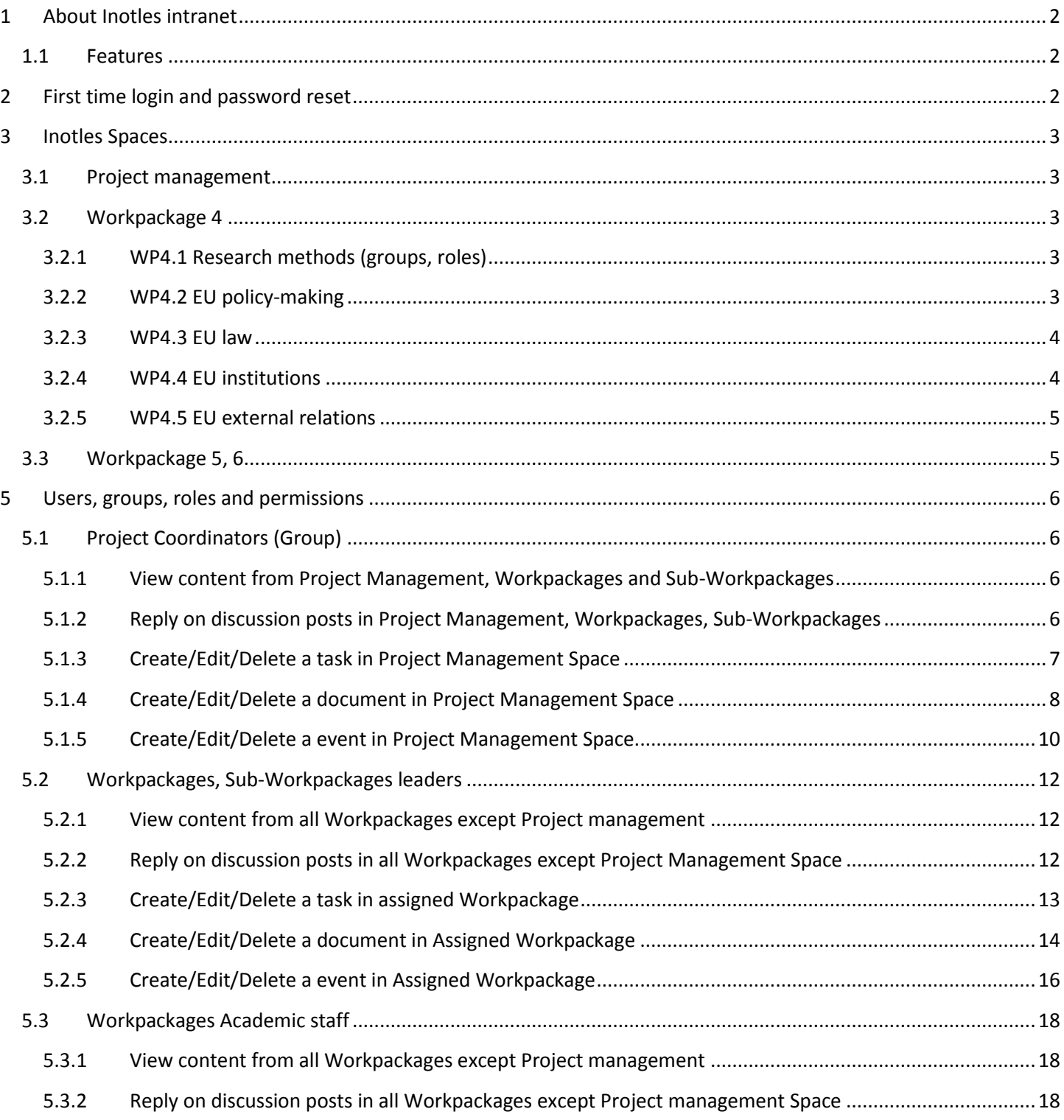

# <span id="page-1-0"></span>**1 About Inotles intranet**

Inotles intranet is the solution that enables organizations to securely connect their teams, projects, and knowledge. With Inotles intranet, members can better communicate, educate, and inform your organization.

## <span id="page-1-1"></span>**1.1 Features**

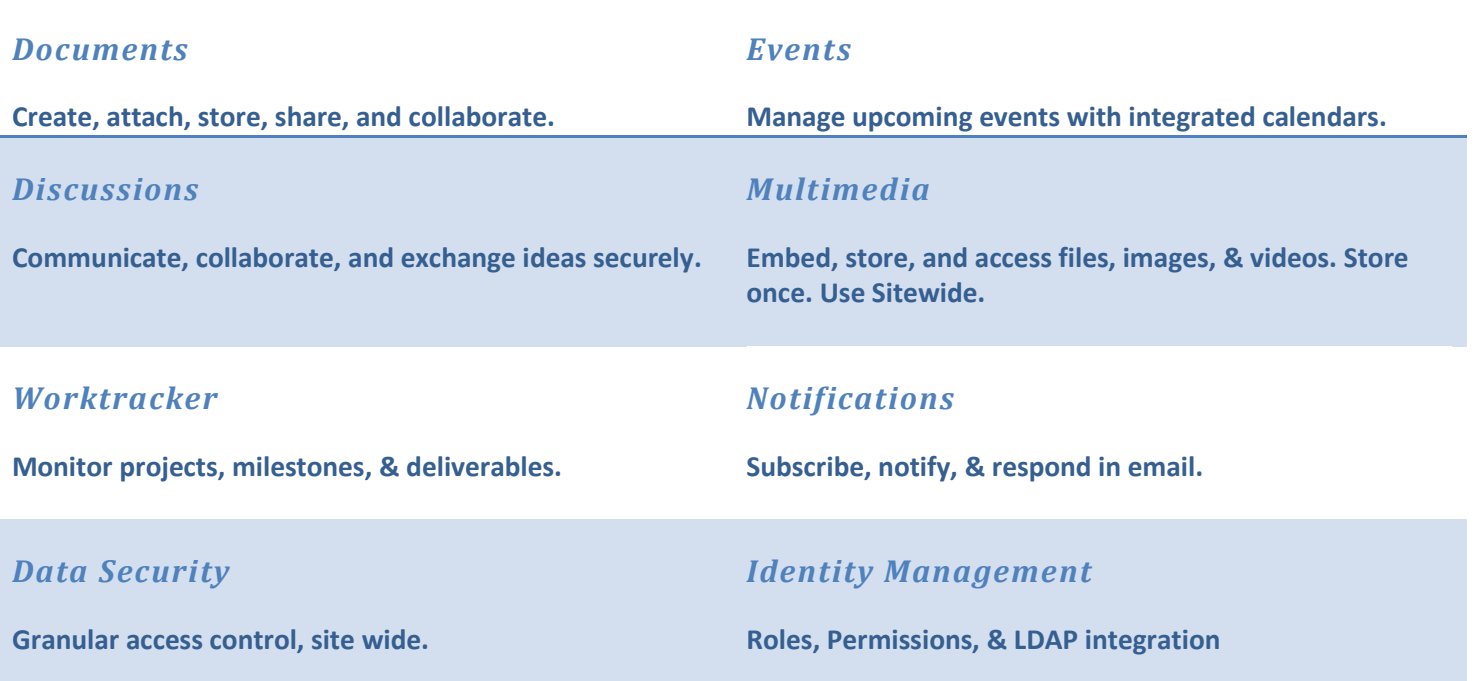

# <span id="page-1-2"></span>**2 First time login and password reset**

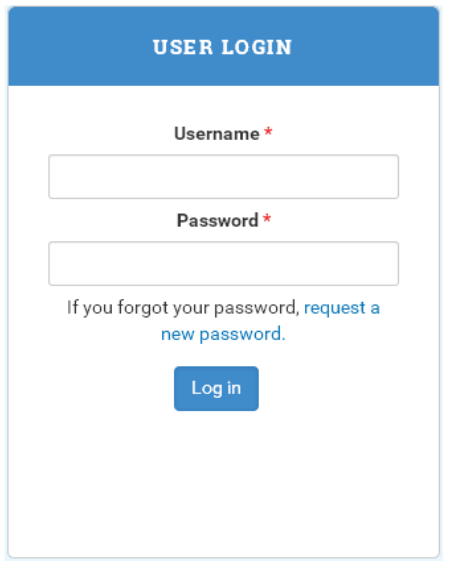

In order to obtain access to your account please go to [http://intranet.inotles.eu.](http://intranet.inotles.eu/)

Click on request a new password and type your email from bellow tables.

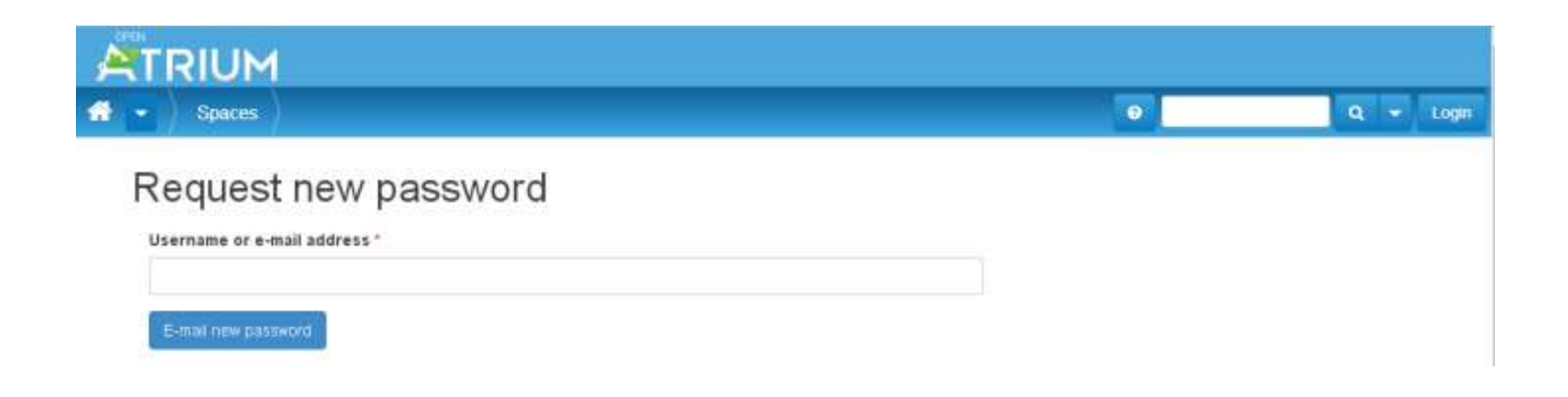

User accounts were created based on these emails. One email with one time login link will be sent to your email box. After login please change your password.

Welcome! Enjoy Exploring Inotles Intranet!

# <span id="page-2-0"></span>**3 Inotles Spaces**

A space is a collection of content. Depending on the needs of organization, spaces can be further divided into subspaces (for a large grouping of content nested within a space) and/or sections (where the content actually lives within spaces or subspaces). Currently Inotles Intranet has following spaces and subspaces:

## <span id="page-2-1"></span>**3.1 Project management**

## <span id="page-2-2"></span>**3.2 Workpackage 4**

#### <span id="page-2-3"></span>**3.2.1 WP4.1 Research methods (groups, roles)**

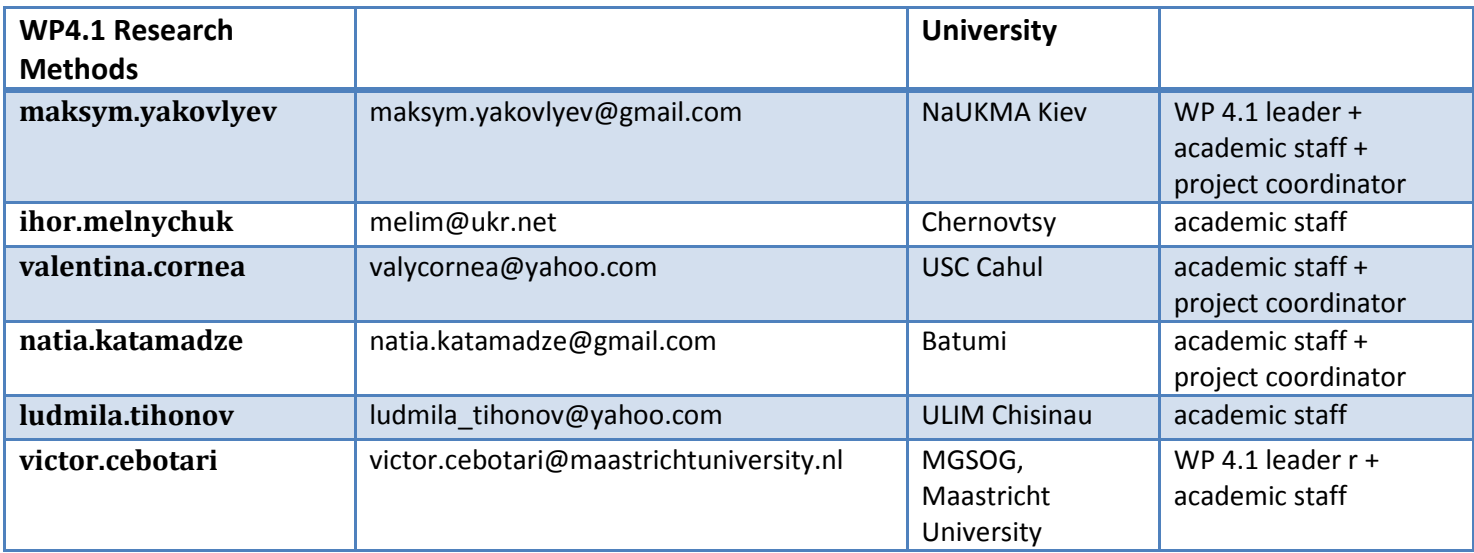

#### <span id="page-2-4"></span>**3.2.2 WP4.2 EU policy-making**

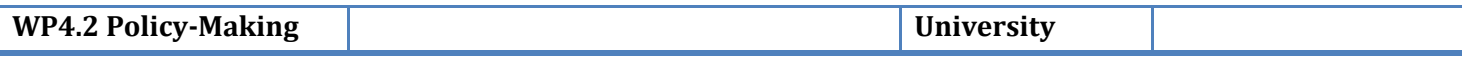

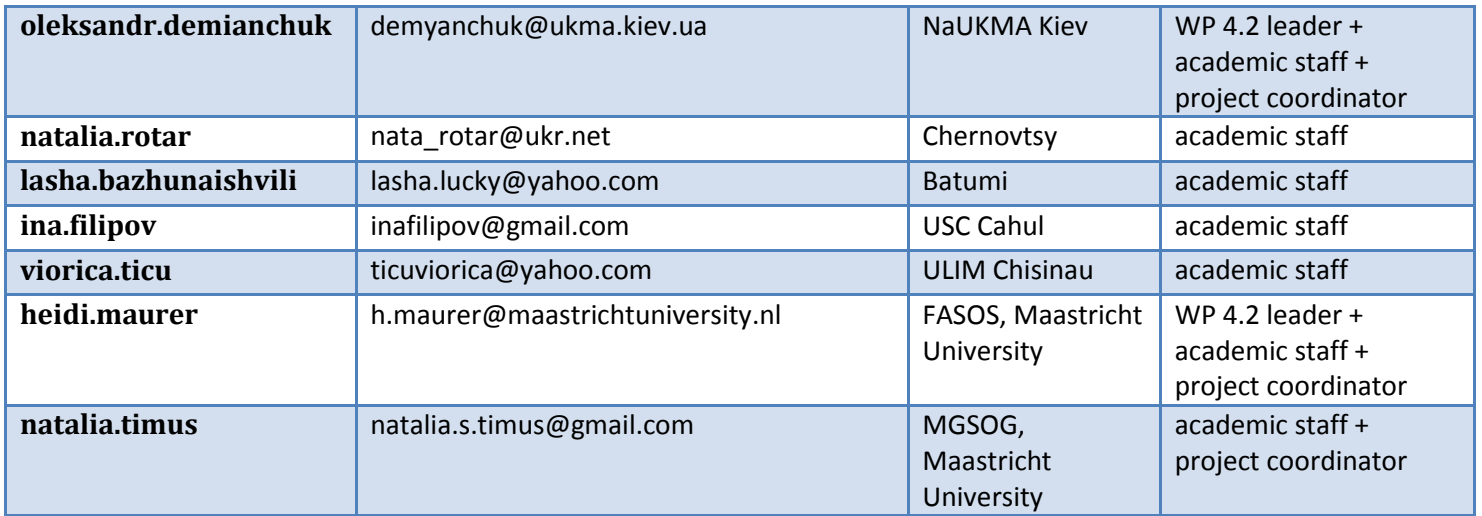

### <span id="page-3-0"></span>**3.2.3 WP4.3 EU law**

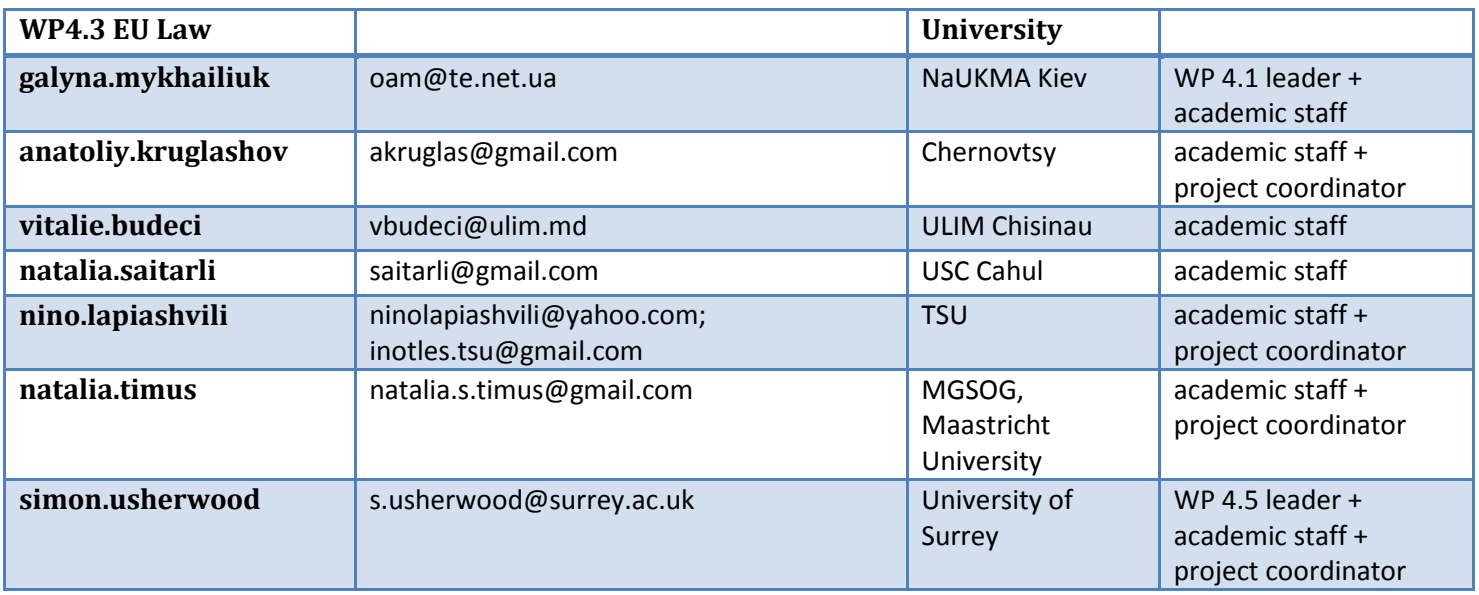

## <span id="page-3-1"></span>**3.2.4 WP4.4 EU institutions**

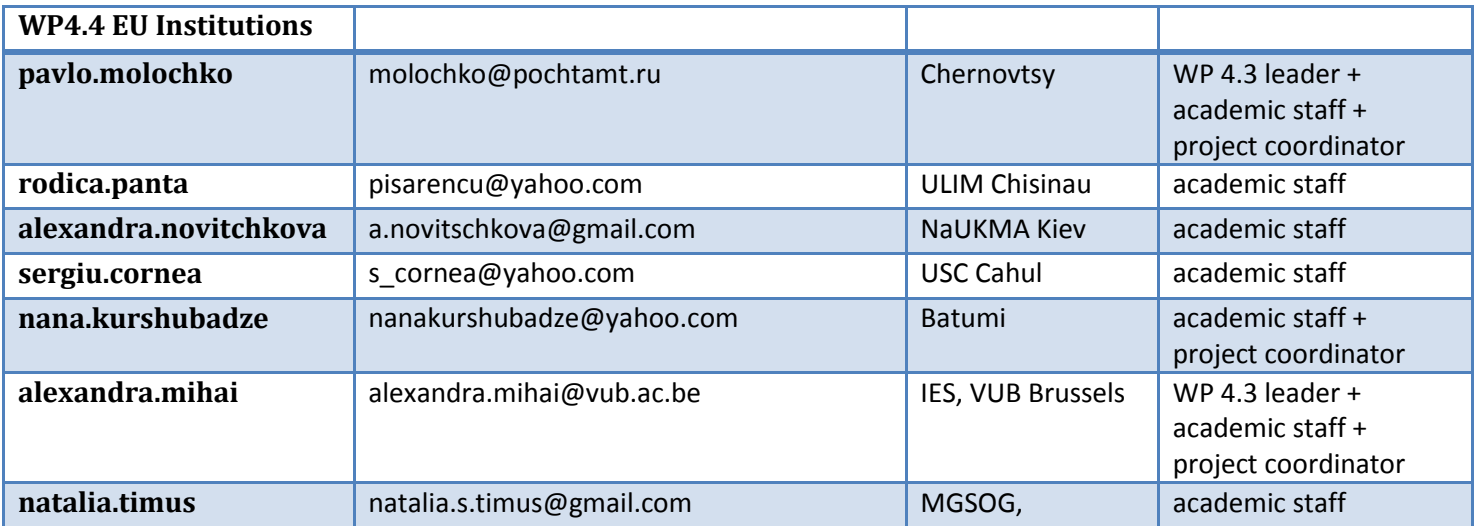

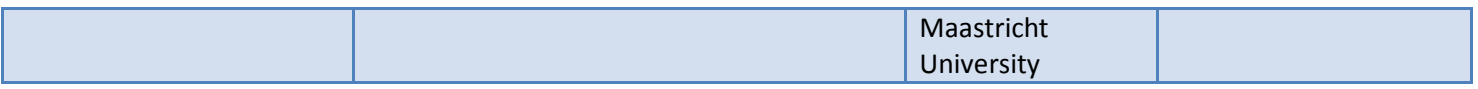

### <span id="page-4-0"></span>**3.2.5 WP4.5 EU external relations**

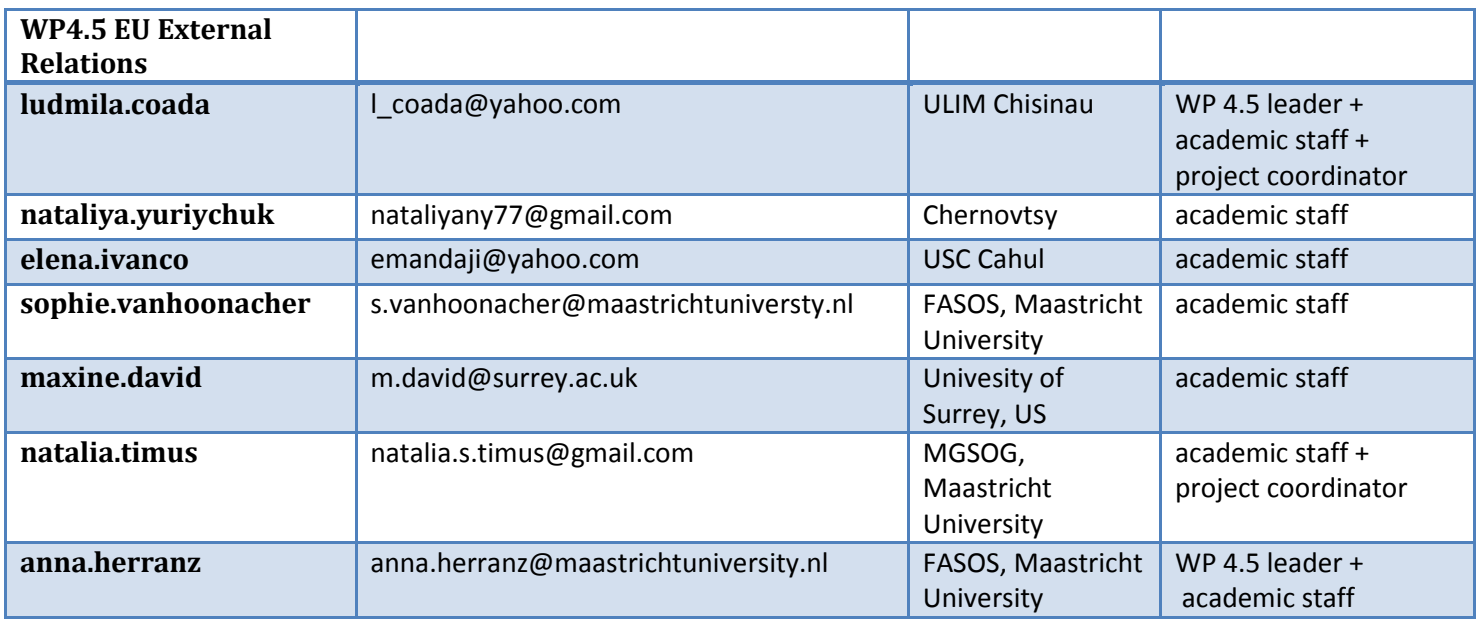

# <span id="page-4-1"></span>**3.3 Workpackage 5, 6**

All users have access to these Workpackage spaces and may use the various tools following the instructions from Workpackage 4.

# <span id="page-5-0"></span>**5 Users, groups, roles and permissions**

Inotles Intranet has 3 types of user roles: project coordinator, space leader and academic staff

# <span id="page-5-1"></span>**5.1 Project Coordinators (Group)**

## <span id="page-5-2"></span>**5.1.1 View content from Project Management, Workpackages and Sub-Workpackages**

Users with this role can have access to information from all the spaces of the intranet

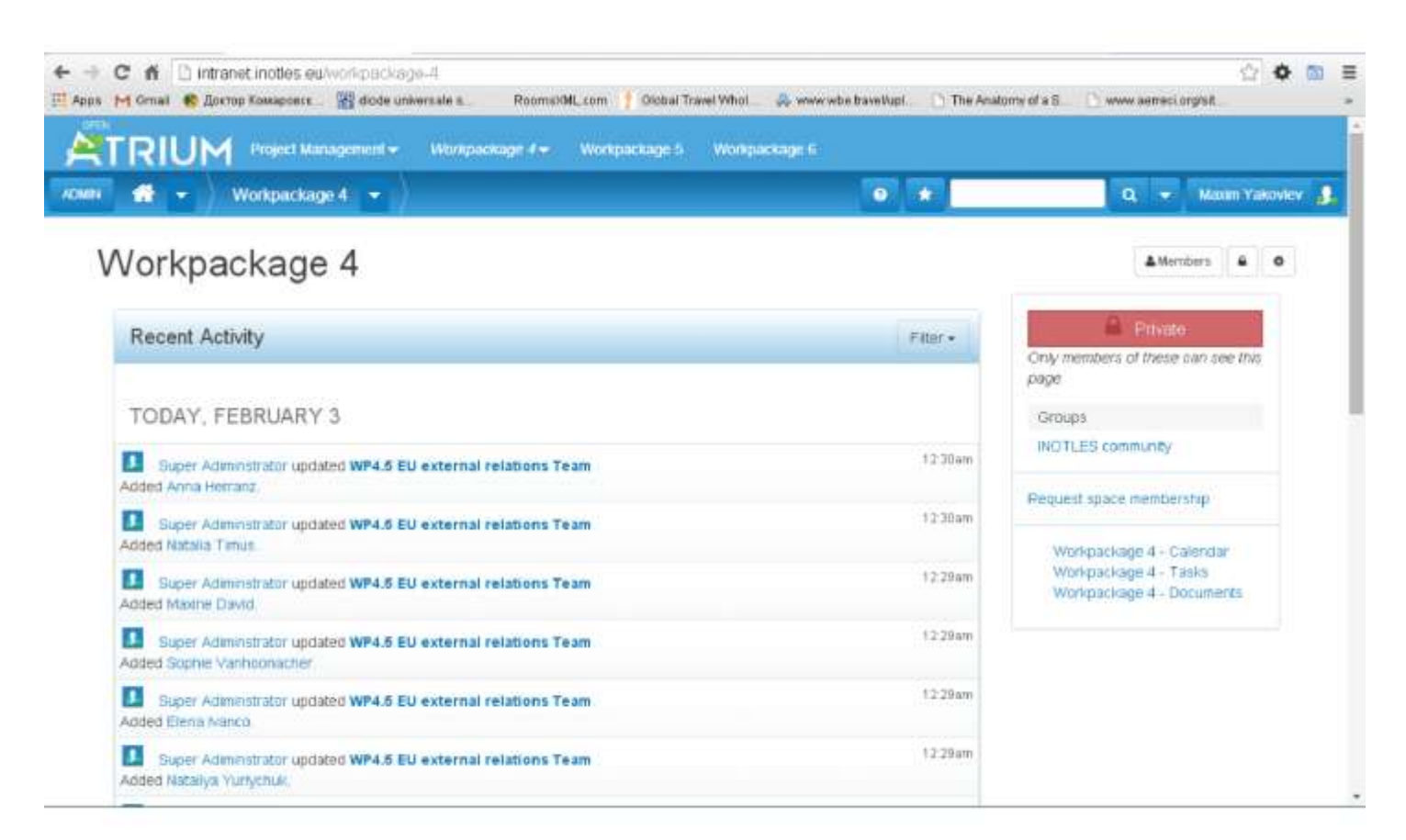

### <span id="page-5-3"></span>**5.1.2 Reply on discussion posts in Project Management, Workpackages, Sub-Workpackages**

Users from group project coordinators can reply to discussion posts

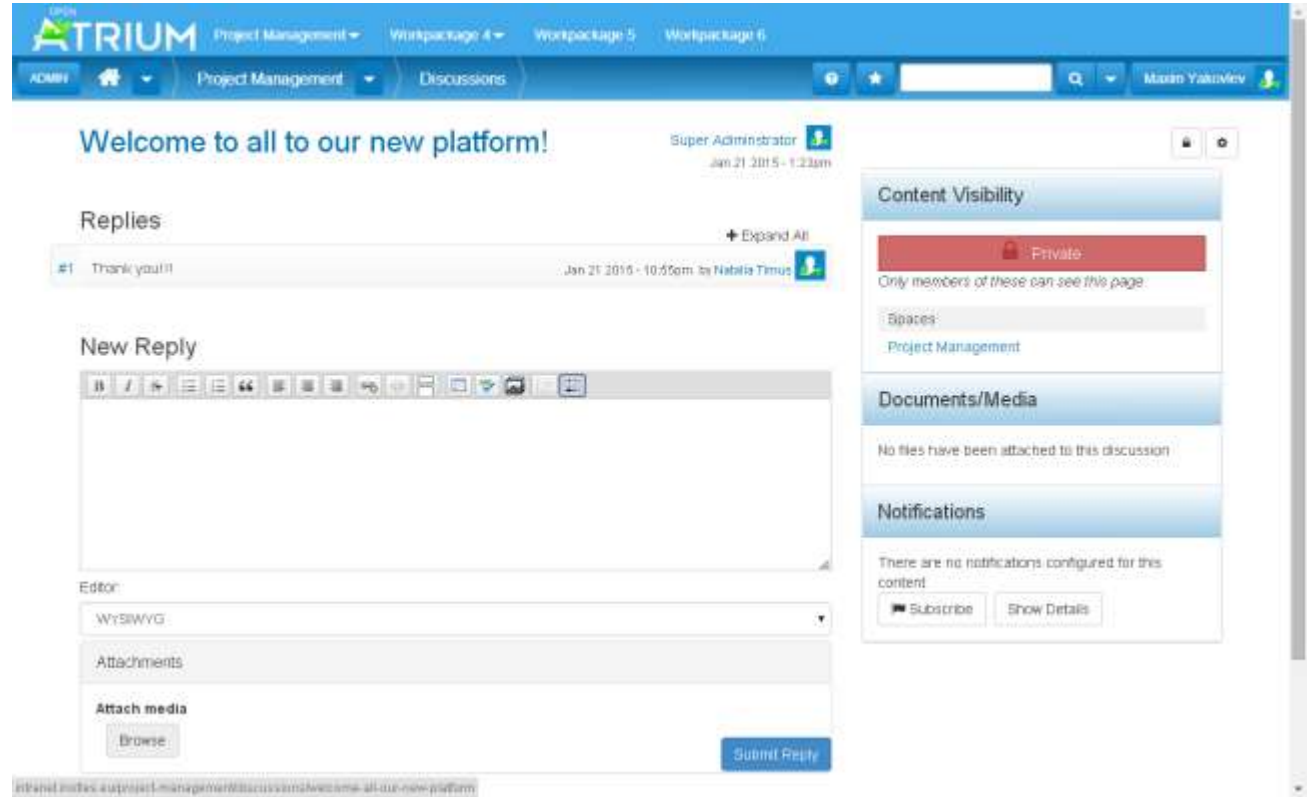

### <span id="page-6-0"></span>**5.1.3 Create/Edit/Delete a task in Project Management Space**

- a) Add task title
- b) Add task description
	- i. Assigned to(chose one user from dropdown list)
	- ii. Status(Open, Duplicate, Deferred, Closed)
	- iii. Priority(Low, Normal, High)
	- iv. Type(Task, Problem, Feature request)
	- v. Due Date
- c) Description(rich text format)
- d) Attach the document(Files)
- e) Set notifications:
	- i. You can send notifications to a group like Inotles Community which include all users of intranet or Project Coordinators group or any other group that the system will suggest on text field click.
	- ii. You can send notifications to Workpackage, Sub-Workpackage team about new created task. Each Workpackage has its own team as described above in chapter II. On click in text field system will make suggestions with available teams.
	- iii. You can send notifications to individual users which you can select from list when clicking on users' option.
- f) Click on save button.

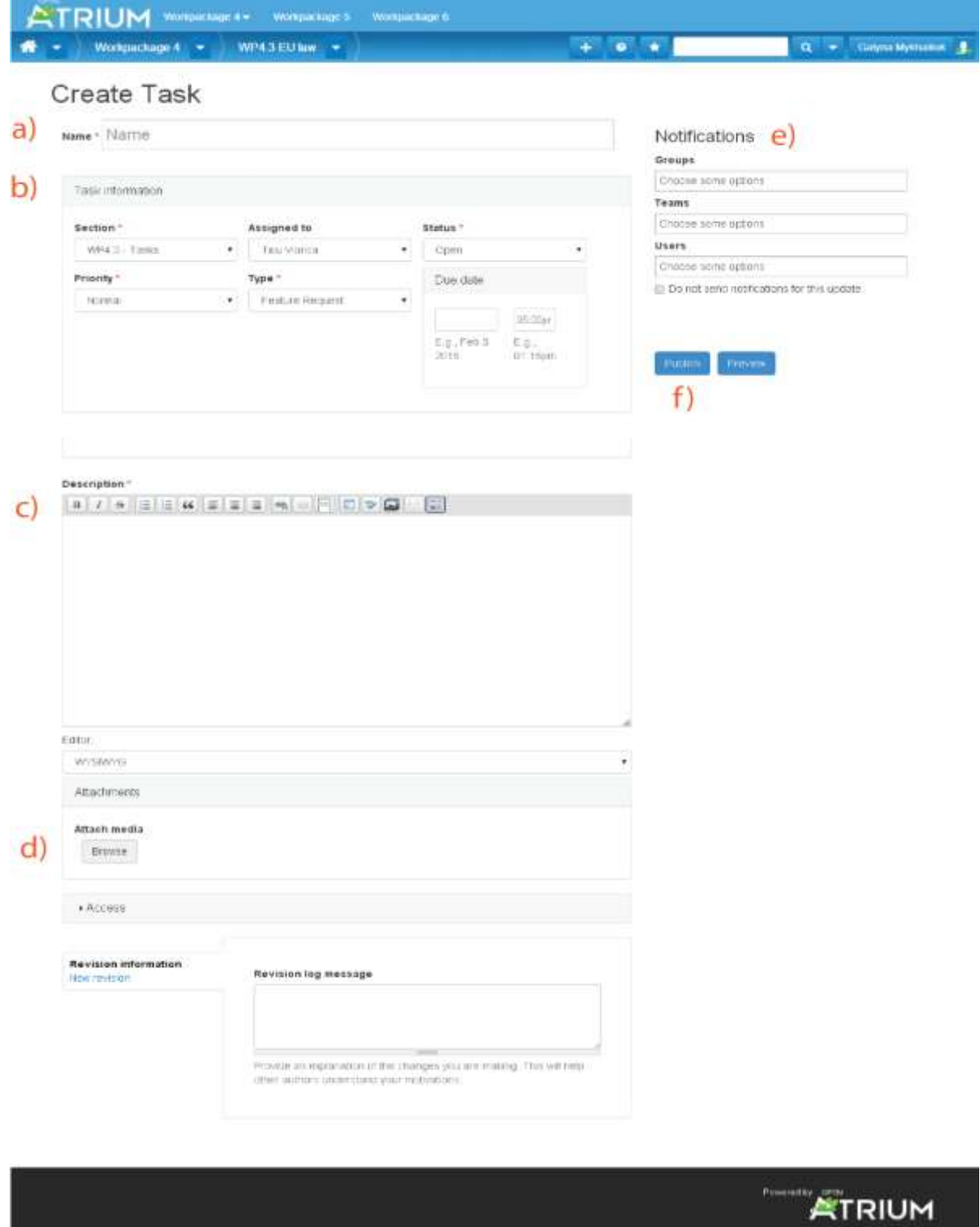

## <span id="page-7-0"></span>**5.1.4 Create/Edit/Delete a document in Project Management Space**

- g) Add document title
- h) Add document description if needed(you can insert here rich text format including lists, pictures)
- i) Attach the document(Files)
- j) Set notifications
- i. You can send notifications to a group like Inotles Community which include all users of intranet or Project Coordinators group or any other group that the system will suggest on text field click.
- ii. You can send notifications to Workpackage, Sub-Workpackage team about new created task. Each Workpackage has its own team as described above in chapter II. On click in text field system will make suggestions with available teams.
- iii. You can send notifications to individual users which you can select from list when clicking on users' option.

#### k) Click on save button

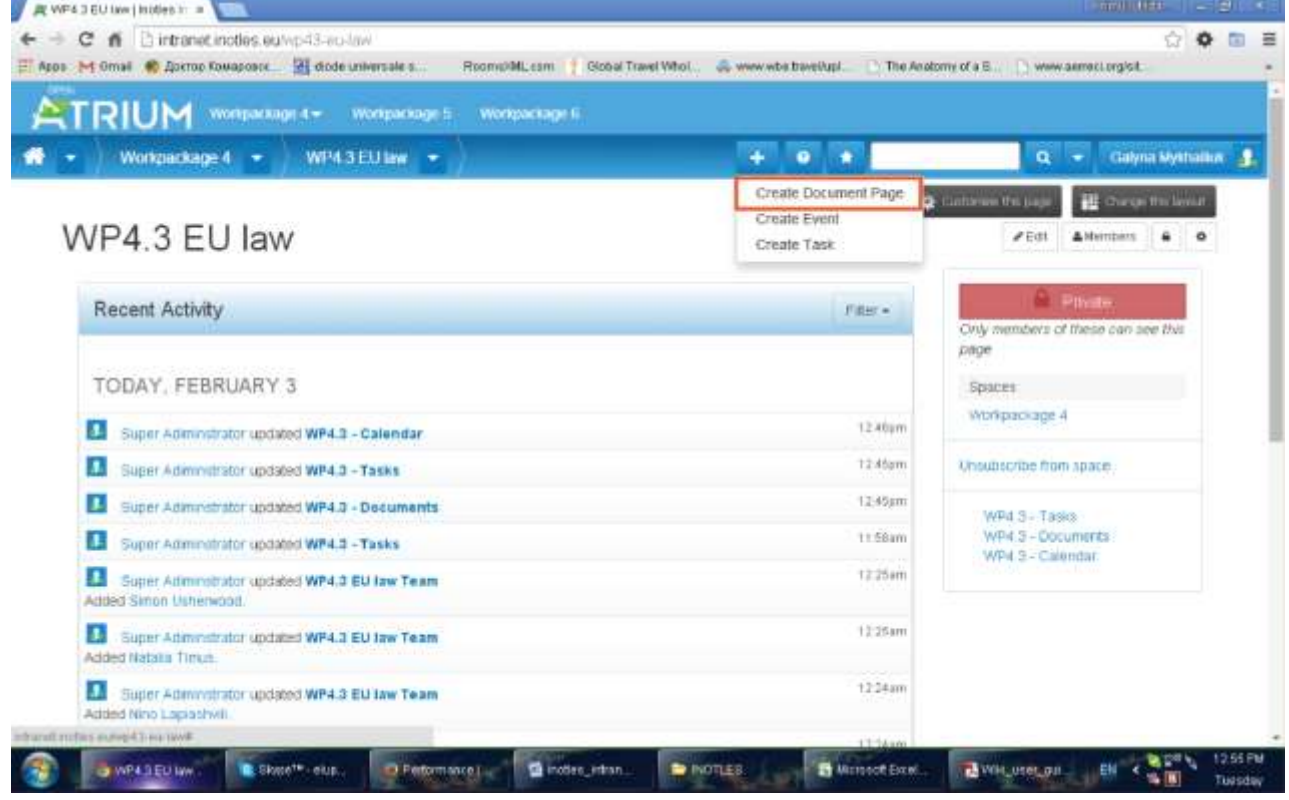

**ATRIUM** *MONDAY MONDAY <i>MONDAY* Q - Gilmanisan &  $\bigoplus$  + Wathackage 4 + WP43EU bw + **SECTION** Create Document Page a) me Title Notifications Groups b) Bety disk summary) Chemie surve spoore  $\frac{1}{2} \left( \frac{1}{2} \left| \frac{1}{2} \right| \left| \frac{1}{2} \right| \left| \frac{1}{2} \right| \left| \frac{1}{2} \right| \left| \frac{1}{2} \right| \left| \frac{1}{2} \right| \left| \frac{1}{2} \right| \left| \frac{1}{2} \right| \left| \frac{1}{2} \right| \left| \frac{1}{2} \right| \left| \frac{1}{2} \right| \left| \frac{1}{2} \right| \left| \frac{1}{2} \right| \left| \frac{1}{2} \right| \left| \frac{1}{2} \right| \left| \frac{1}{$ Teams  $\mathbf{d}$ Chemie mana saboria **Quera** Chemie surve rattorio (i) Do not own hatticalous for this sprints Puttin Committee Present  $\epsilon$ Eith **WYSMY/O** Erier the content of the acquirem an wild free. **Atachments** Attach media  $\mathsf{C}$ **Buent** . Access

#### <span id="page-9-0"></span>**5.1.5 Create/Edit/Delete a event in Project Management Space**

- a) Add event title
- b) Add event description if needed(you can insert here rich text format including lists, pictures)
- c) Add event location if needed(you can insert here rich text format including lists, pictures)
- d) Attach the document(Files)
- e) Set event date
	- i. Start date, time
	- ii. End Date, time
	- iii. Optional you can set to have an all day event, or to have event repeating
- f) Set notifications
	- i. You can send notifications to a group like Inotles Community which include all users of intranet or Project Coordinators group or any other group that the system will suggest on text field click.
	- ii. You can send notifications to Workpackage, Sub-Workpackage team about new created task. Each Workpackage has its own team as described above in chapter II. On click in text field system will make suggestions with available teams.
	- iii. You can send notifications to individual users which you can select from list when clicking on users' option.
- g) Click on save button

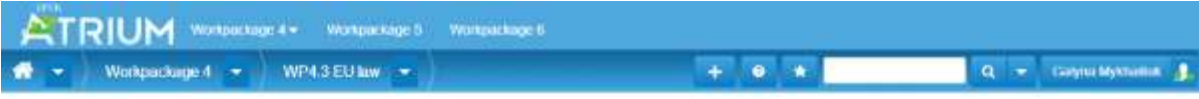

## Create Event

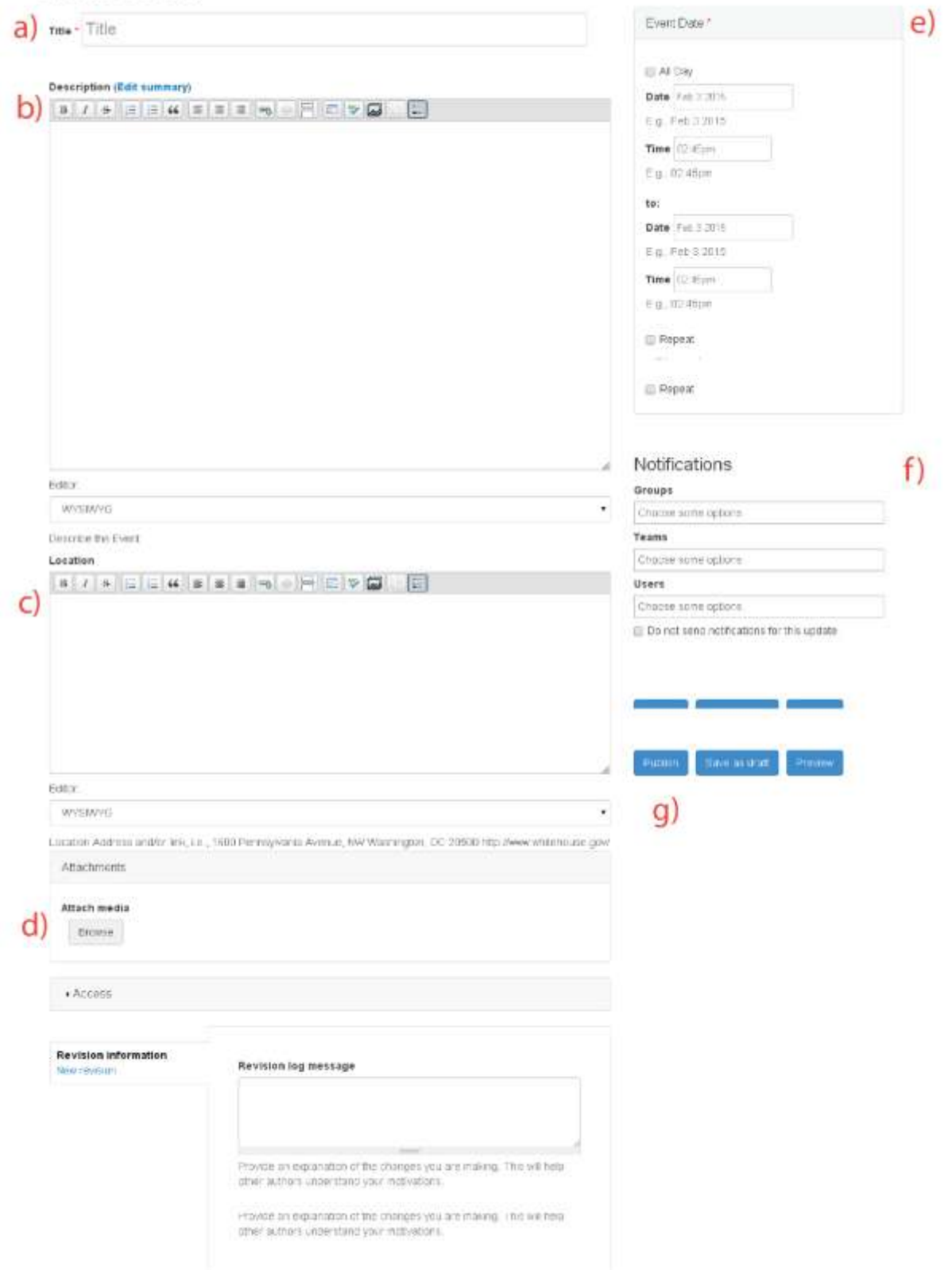

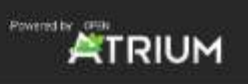

## <span id="page-11-0"></span>**5.2 Workpackages, Sub-Workpackages leaders**

### <span id="page-11-1"></span>**5.2.1 View content from all Workpackages except Project management**

Users with this role can have access to information from all the spaces of the intranet except Project Management Space

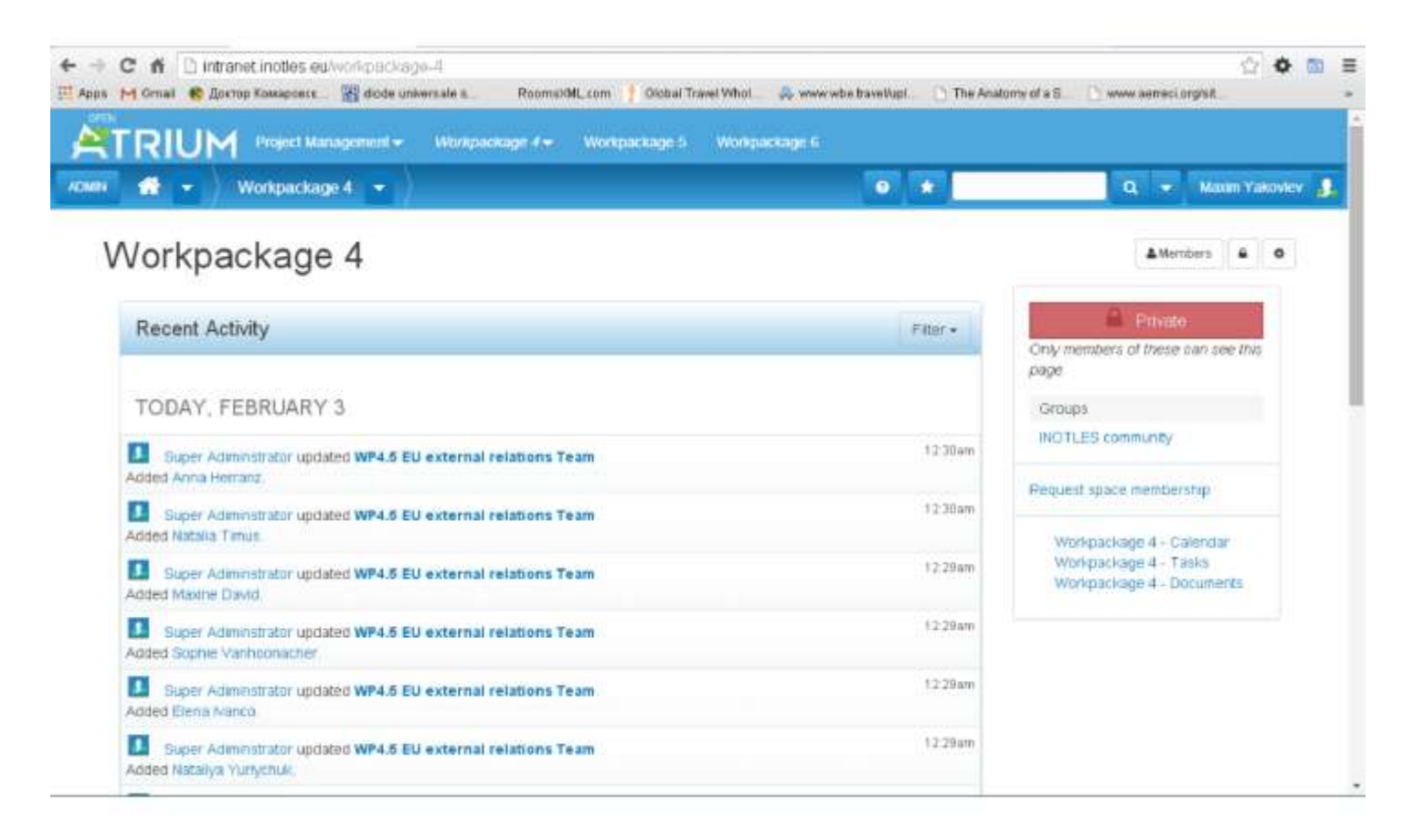

#### <span id="page-11-2"></span>**5.2.2 Reply on discussion posts in all Workpackages except Project Management Space**

Users assigned as leaders of subspaces can reply to discussion posts

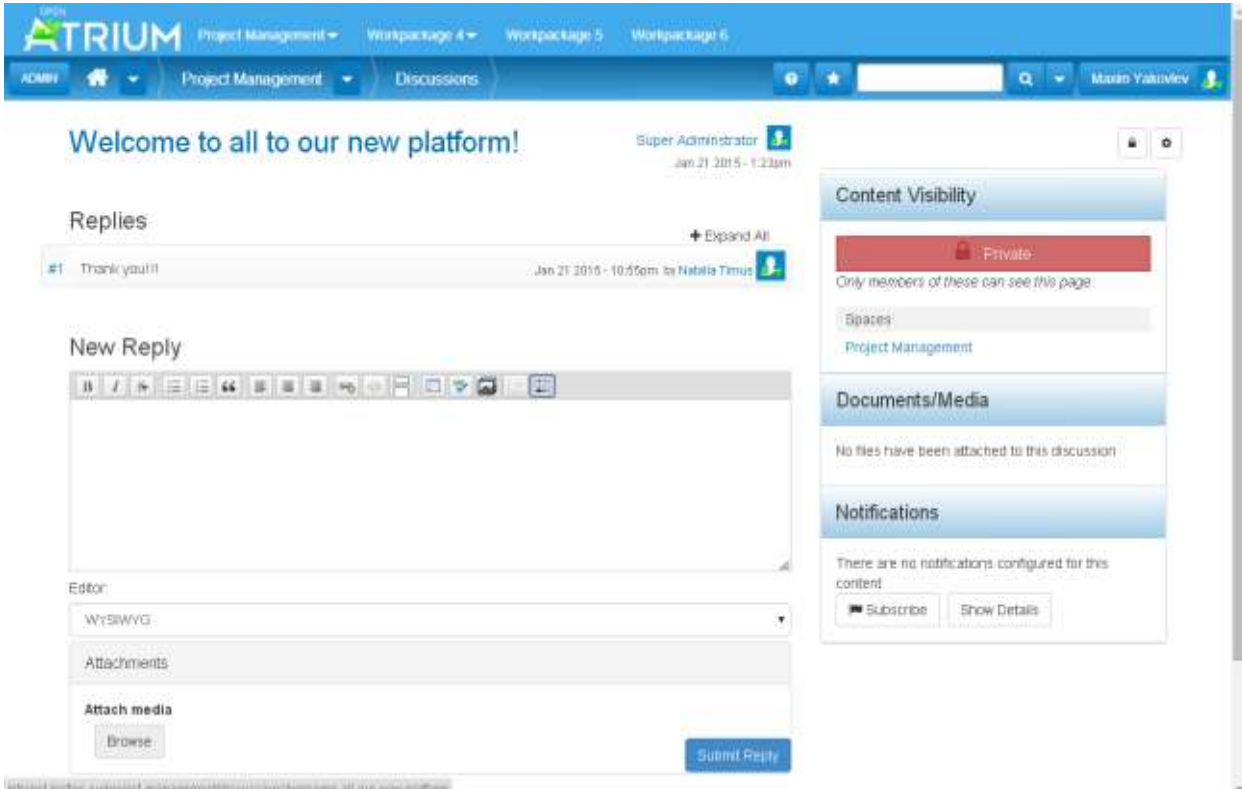

#### <span id="page-12-0"></span>**5.2.3 Create/Edit/Delete a task in assigned Workpackage**

- a) Add task title
- b) Add task description
	- i. Assigned to(chose one user from dropdown list)
	- ii. Status(Open, Duplicate, Deferred, Closed)
	- iii. Priority(Low, Normal, High)
	- iv. Type(Task, Problem, Feature request)
	- v. Due Date
- c) Description(rich text format)
- d) Attach the document(Files)
- e) Set notifications:
	- i. You can send notifications to a group like Inotles Community which include all users of intranet or Project Coordinators group or any other group that the system will suggest on text field click.
	- ii. You can send notifications to Workpackage, Sub-Workpackage team about new created task. Each Workpackage has its own team as described above in chapter II. On click in text field system will make suggestions with available teams.
	- iii. You can send notifications to individual users which you can select from list when clicking on users' option.
- f) Click on save button.

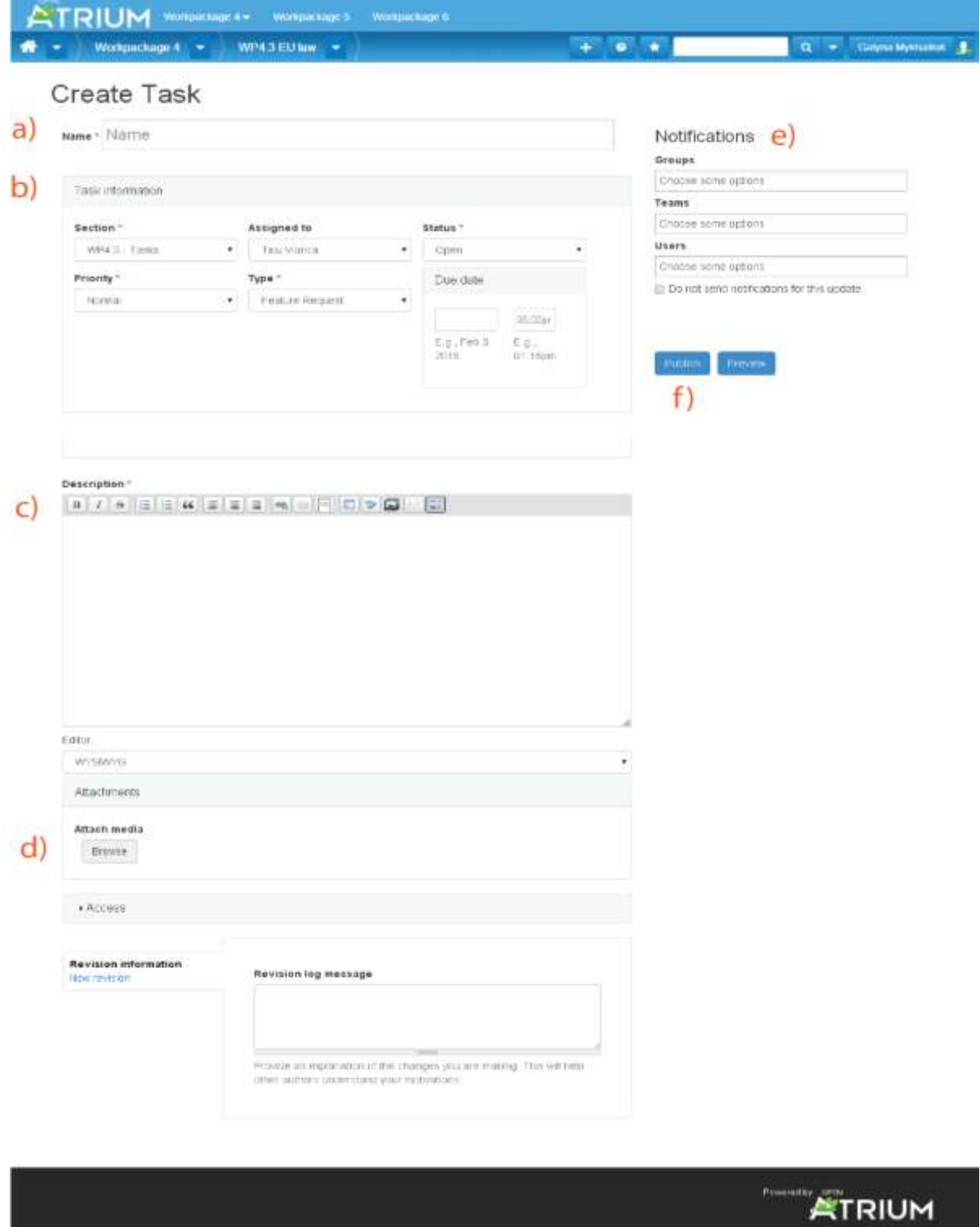

## <span id="page-13-0"></span>**5.2.4 Create/Edit/Delete a document in Assigned Workpackage**

- a) Add document title
- b) Add document description if needed(you can insert here rich text format including lists, pictures)
- c) Attach the document(Files)
- d) Set notifications
- i. You can send notifications to a group like Inotles Community which include all users of intranet or Project Coordinators group or any other group that the system will suggest on text field click.
- ii. You can send notifications to Workpackage, Sub-Workpackage team about new created task. Each Workpackage has its own team as described above in chapter II. On click in text field system will make suggestions with available teams.
- iii. You can send notifications to individual users which you can select from list when clicking on users' option.

#### e) Click on save button

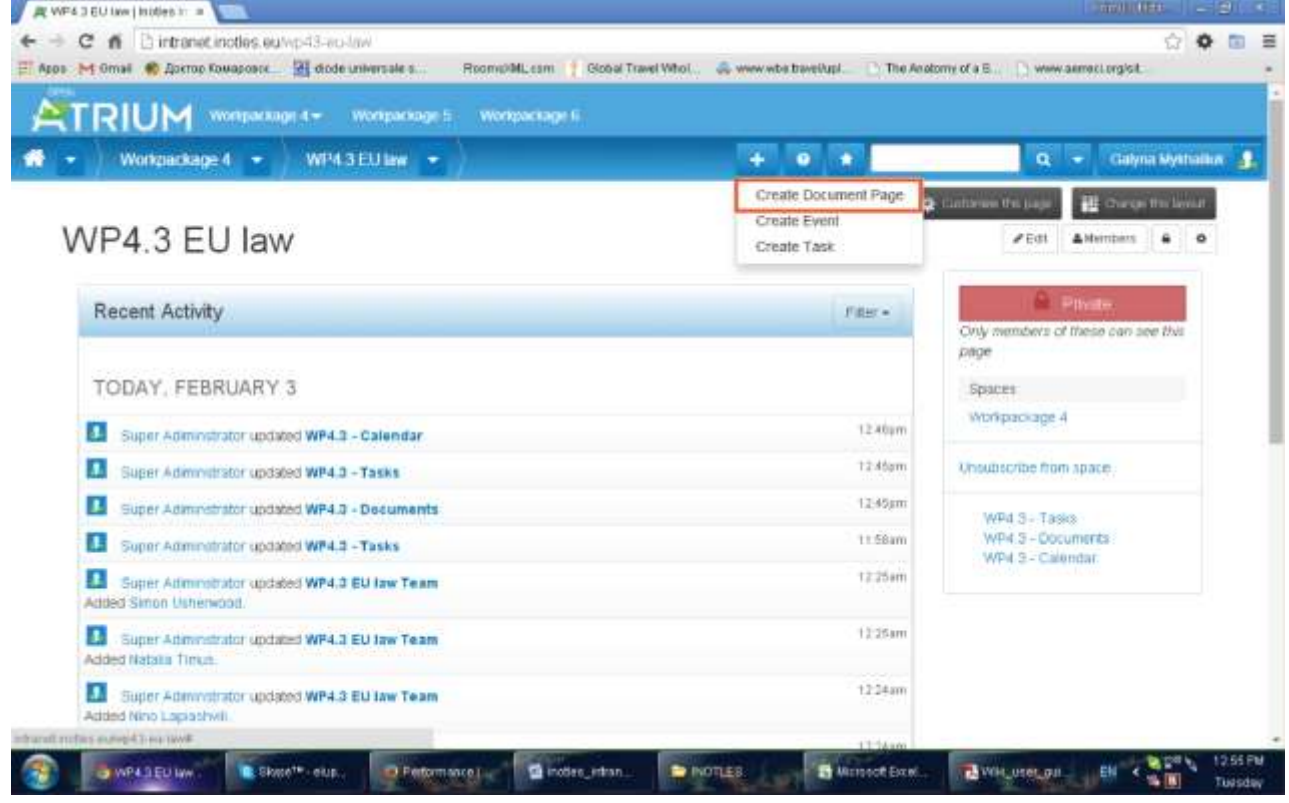

**ATRIUM** *MONDAY MONDAY <i>MONDAY* Q - Gilmanisan &  $\bigoplus$  + Wathackage 4 + WP43EU bw + **SECTION** Create Document Page a) me Title Notifications Groups b) Bety disk summary) Chemie surve spoore  $\frac{1}{2} \left( \frac{1}{2} \left| \frac{1}{2} \right| \left| \frac{1}{2} \right| \left| \frac{1}{2} \right| \left| \frac{1}{2} \right| \left| \frac{1}{2} \right| \left| \frac{1}{2} \right| \left| \frac{1}{2} \right| \left| \frac{1}{2} \right| \left| \frac{1}{2} \right| \left| \frac{1}{2} \right| \left| \frac{1}{2} \right| \left| \frac{1}{2} \right| \left| \frac{1}{2} \right| \left| \frac{1}{2} \right| \left| \frac{1}{2} \right| \left| \frac{1}{$ Teams  $\mathbf{d}$ Chemie mana saboria **Quera** Chemie surve rattorio (i) Do not own hatticalous for this sprints Puttin Committee Present  $\epsilon$ Eith **WYSMY/O** Erier the content of the acquirem an wild free. **Atachments** Attach media  $\mathsf{C}$ **Buent** . Access

#### <span id="page-15-0"></span>**5.2.5 Create/Edit/Delete a event in Assigned Workpackage**

- a) Add event title
- b) Add event description if needed(you can insert here rich text format including lists, pictures)
- c) Add event location if needed(you can insert here rich text format including lists, pictures)
- d) Attach the document(Files)
- e) Set event date
	- i. Start date, time
	- ii. End Date, time
	- iii. Optional you can set to have an all day event, or to have event repeating
- f) Set notifications
	- i. You can send notifications to a group like Inotles Community which include all users of intranet or Project Coordinators group or any other group that the system will suggest on text field click.
	- ii. You can send notifications to Workpackage, Sub-Workpackage team about new created task. Each Workpackage has its own team as described above in chapter II. On click in text field system will make suggestions with available teams.
	- iii. You can send notifications to individual users which you can select from list when clicking on users' option.
- g) Click on save button

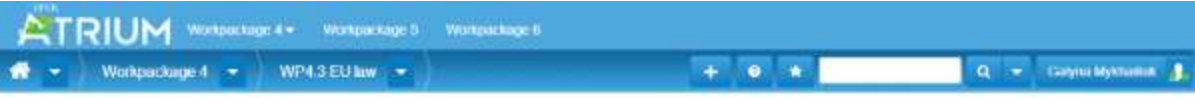

## Create Event

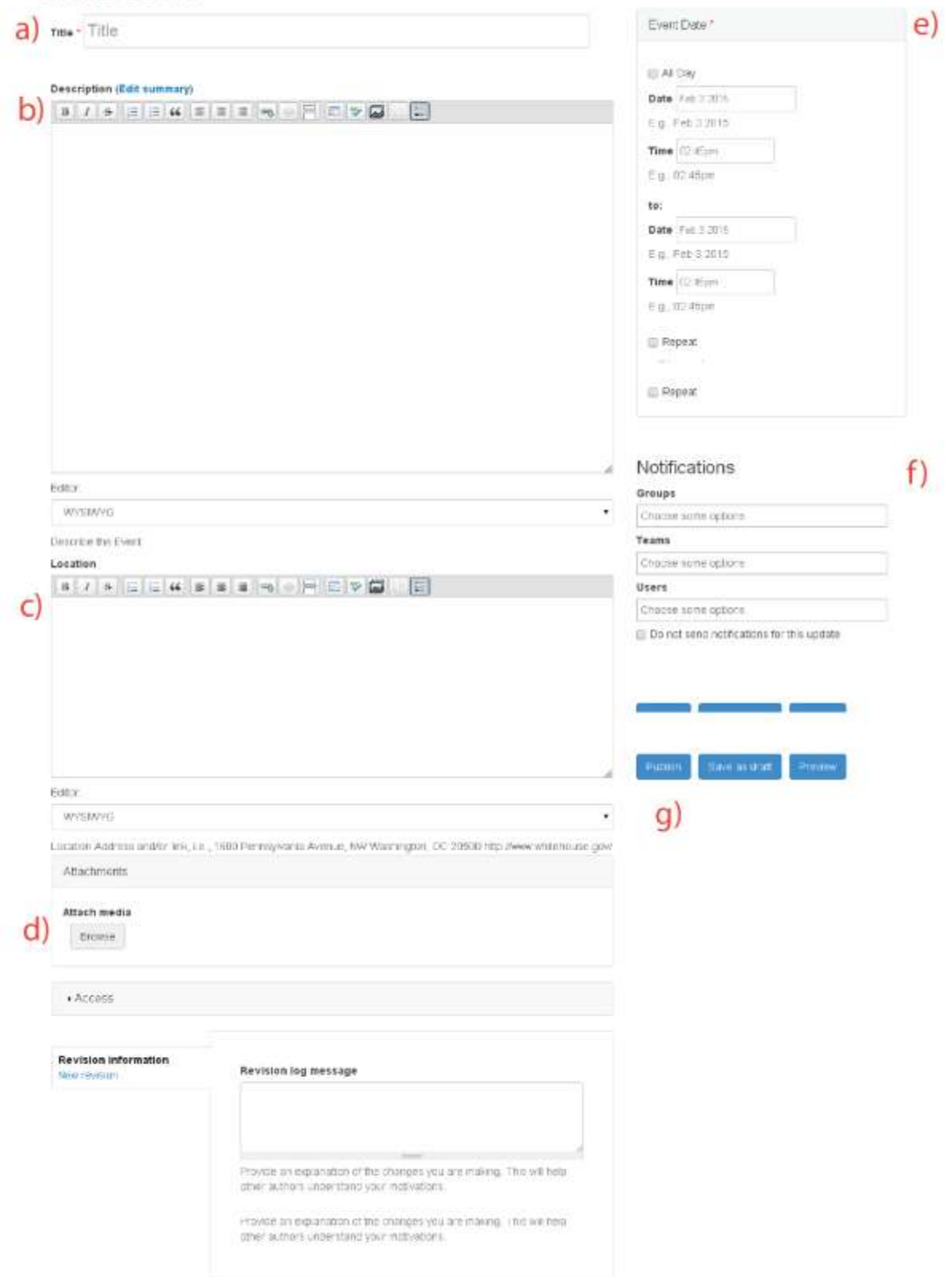

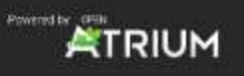

## <span id="page-17-0"></span>**5.3 Workpackages Academic staff**

#### <span id="page-17-1"></span>**5.3.1 View content from all Workpackages except Project management**

Users with this role can have access to information from all the Workpackages of the intranet except Project management Space

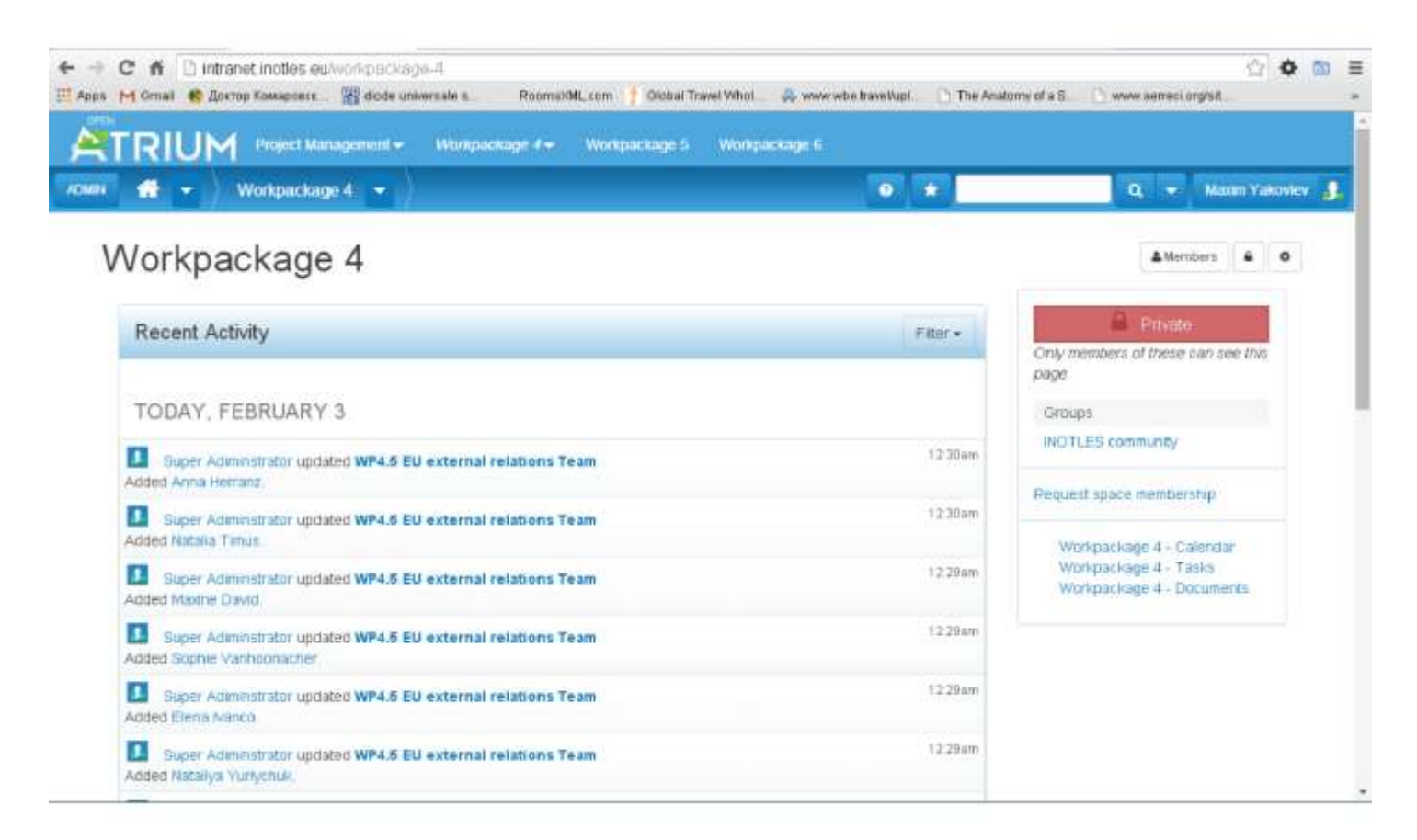

#### <span id="page-17-2"></span>**5.3.2 Reply on discussion posts in all Workpackages except Project management Space**

Users assigned as leaders of subspaces can reply to discussion posts

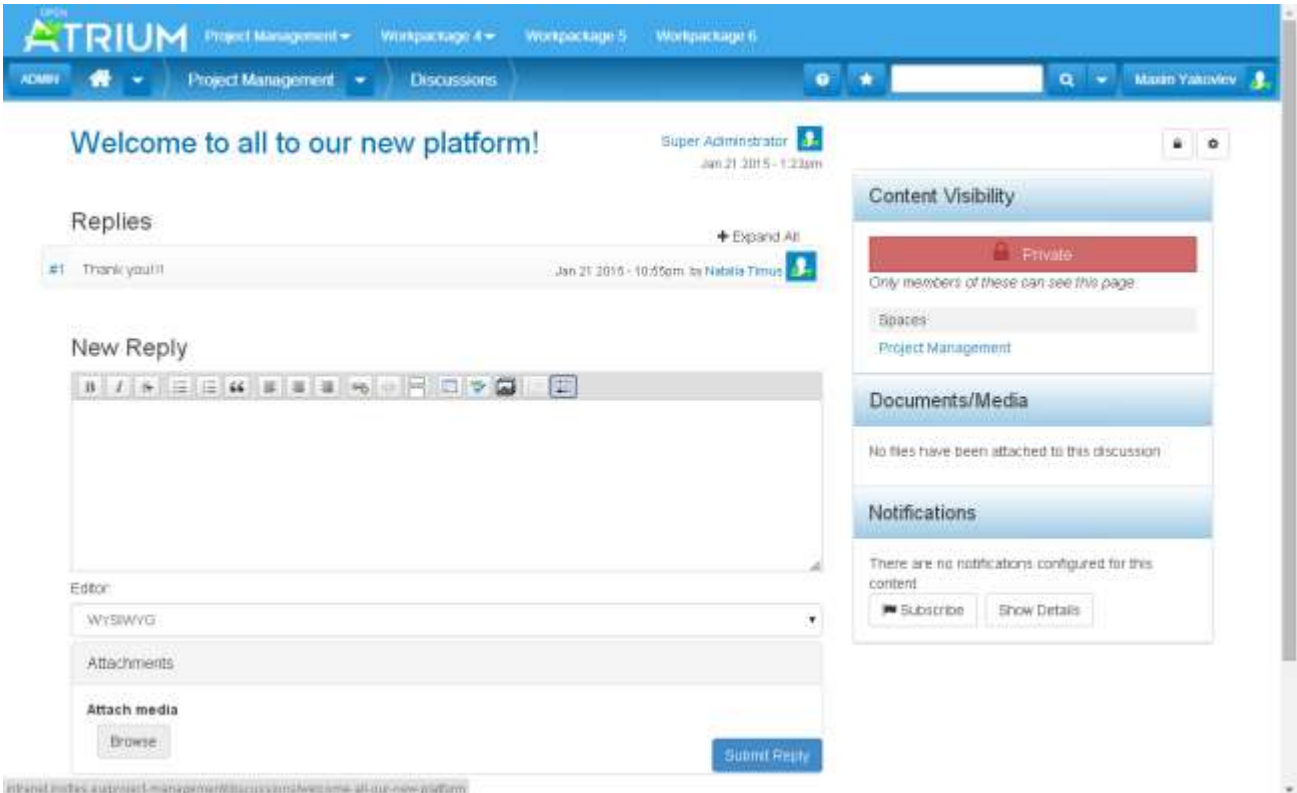